# *|| Parallels*

## Erste Schritte mit Parallels Desktop<sup>®</sup> 10

Copyright © 1999-2014 Parallels IP Holdings GmbH und Tochterunternehmen. Alle Rechte vorbehalten.

Parallels IP Holdings GmbH Vordergasse 59 8200 Schaffhausen Schweiz Tel.: + 41 52 632 0411 Fax: + 41 52 672 2010 www.parallels.com/de

Copyright © 1999-2014 Parallels IP Holdings GmbH und Tochterunternehmen. Alle Rechte vorbehalten.

Dieses Produkt ist durch US-amerikanische und internationale Urheberrechtsgesetze geschützt. Die dem Produkt zugrunde liegenden Technologien, Patente und Warenzeichen sind unter folgendem Link aufgelistet: http://www.parallels.com/de/trademarks.

Microsoft, Windows, Windows Server, Windows NT, Windows Vista und MS-DOS sind eingetragene Marken der Microsoft Corporation.

Apple, Mac, das Mac Logo, Mac OS, iPad, iPhone, iPod touch, FaceTime HD-Kamera und iSight sind in den USA und anderen Ländern eingetragene Marken der Apple Inc.

Linux ist eine eingetragene Marke von Linus Torvalds.

Alle anderen hierin erwähnten Marken und Namen sind ggf. Marken ihrer jeweiligen Inhaber.

### **Inhalt**

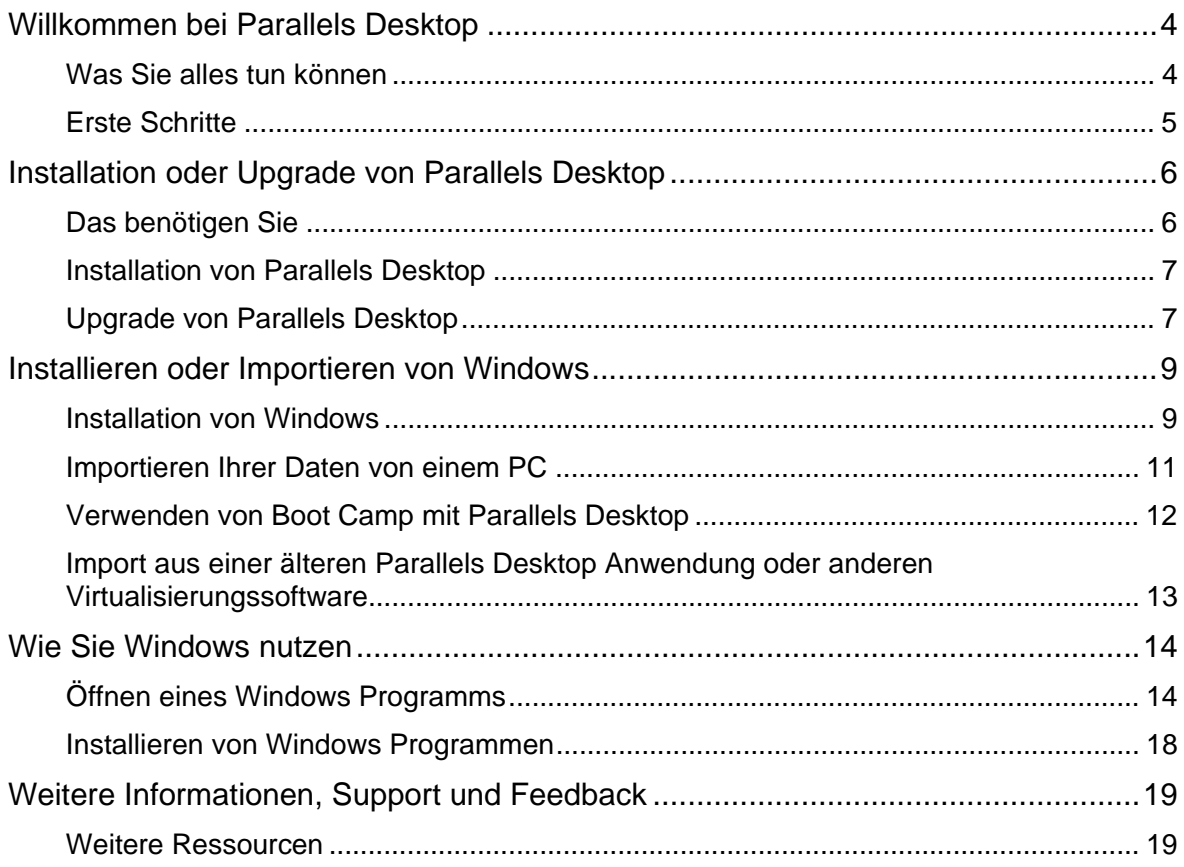

### Willkommen bei Parallels Desktop

Herzlichen Glückwunsch zum Kauf von Parallels Desktop 10 für Mac. Sie müssen sich nun nicht mehr zwischen dem Mac und dem PC entscheiden. Parallels Desktop ermöglicht Ihnen, Windows und OS X gleichzeitig auf Ihrem Mac zu nutzen.

Verwenden Sie dieses Handbuch, um Parallels Desktop schnell einzurichten und zu verwenden.

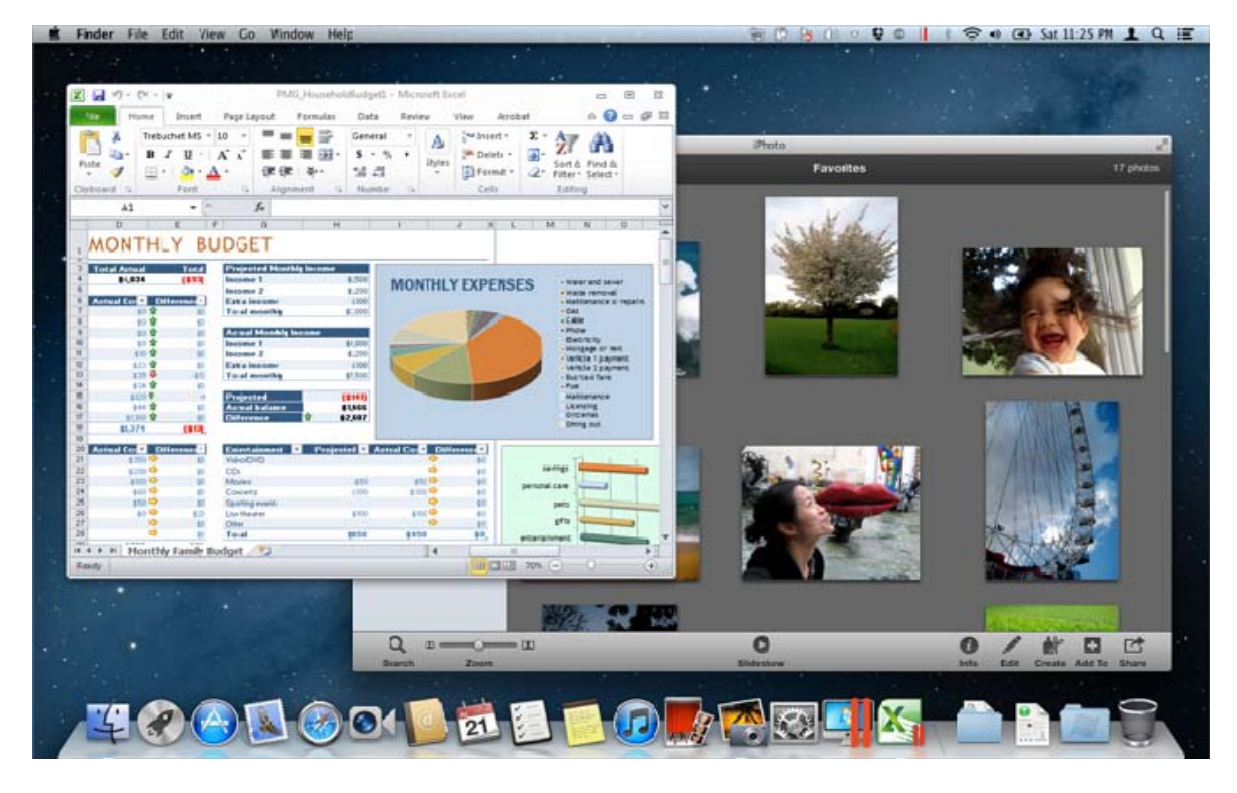

#### **In diesem Kapitel**

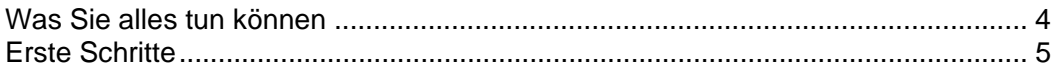

### Was Sie alles tun können

Mit Parallels Desktop können Sie:

- Windows Programme gleichzeitig zu denen von Mac OS X öffnen (ohne vorherigen Neustart)
- Text zwischen Mac Applikationen und Windows Programmen kopieren und einfügen
- Windows Spiele und andere 3D-Programme auf dem Mac benutzen
- Alle Ihre Daten von einem PC übertragen und auf Ihrem Mac verwenden
- Dateien, Geräte und andere Ressourcen gemeinsam zwischen Windows und dem Mac nutzen
- Andere Betriebssysteme installieren, wie z. B. Testversionen von Windows, Linux, eine weitere Kopie von OS X und kostenlose Virtual Appliances; und sie zusammen verwenden
- Und vieles mehr...

### Erste Schritte

Nach nur wenigen Schritten können Sie Windows Programme auf Ihrem Mac verwenden:

Schritt 1: Installieren Sie Parallels Desktop.

Schritt 2: Installieren Sie Windows auf Ihrem Mac (S. 9).

Schritt 3: Installieren Sie die Windows Programme.

Sie müssen die oben aufgeführten Schritte nur einmal durchführen. Danach können Sie Ihre Windows Programme auf Ihrem Mac öffnen und benutzen, wann immer Sie mögen.

### Installation oder Upgrade von Parallels Desktop

Befolgen Sie die Anweisungen in diesem Abschnitt, um Parallels Desktop zu installieren bzw. zu aktualisieren.

**Hinweis:** Sie können entweder Parallels Desktop 10 in der Faltschachtelversion kaufen oder es über die Parallels Website kaufen und herunterladen.

#### **In diesem Kapitel**

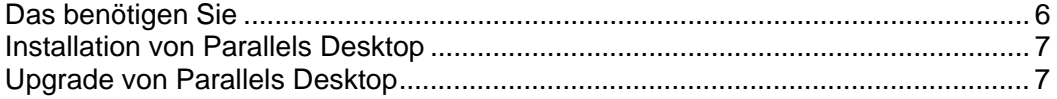

### Das benötigen Sie

Um Parallels Desktop 10 für Mac zu installieren und einzurichten, brauchen Sie:

- Einen Mac Computer mit:
	- Intel Core 2 Duo Prozessor oder besser.

**Hinweis:** Parallels Desktop kann nur auf Intel-basierten Macs mit 64-Bit-Kernel installiert werden. Einzelheiten dazu finden Sie unter http://support.apple.com/kb/HT3770.

• Mindestens 2 GB RAM (4 GB empfohlen für Windows 7)

**Hinweis:** Ihr Mac muss über genügend Arbeitsspeicher zur Verwendung von OS X und dessen Programmen verfügen, zzgl. des Speichers, der für jedes weitere Betriebssystem (und dessen Programme) erforderlich ist, welches Sie simultan verwenden wollen.

- Für die Installation von Parallels Desktop mindestens 650 MB freien Speicher auf dem Startvolume (dasselbe Volume auf dem sich auch OS X befindet)
- Genug freier Festplattenspeicher für jede virtuelle Maschine und ihrer Programme (mindestens 15 GB für jede Installation von Windows)
- OS X 10.9 Mavericks, OS X 10.8 Mountain Lion oder höher, OS X Lion 10.7.4 oder höher, oder Mac OS X Snow Leopard v10.6.8 oder höher

Wenn Sie den Prozessor, Arbeitsspeicher und die OS X Version Ihres Computers herausfinden möchten, wählen Sie im Apple Menü > Über diesen Mac.

- Für Produktaktivierung, ausgewählte Features und Online-Updates ist eine Internetverbindung erforderlich
- Außerdem:
	- Einen Installationsdatenträger für Windows oder ein anderes Installationsmedium für die Betriebssysteme, die Sie parallel zu OS X verwenden wollen
	- Eine Internetverbindung zum Herunterladen und Installieren der frei verfügbaren Betriebssysteme, wie Ubuntu oder Google Chrome.
	- Wenn Sie OS X Lion oder aktueller verwenden, können Sie eine zweite Kopie von OS X als Gastbetriebssystem neben Ihrem Hauptsystem einrichten. Dazu müssen Sie keine weitere Kopie von OS X kaufen oder herunterladen.

Eine Liste mit den Betriebssystemen, die Parallels Desktop auf Ihrem Mac unterstützt, finden Sie unter Unterstützte Gastbetriebssysteme oder auf http://www.parallels.com/de/products/desktop/system-requirements/.

### Installation von Parallels Desktop

Sie müssen nur wenige Schritte durchführen, um Parallels Desktop benutzen zu können:

**1** Vergewissern Sie sich, dass Sie die neueste Version von OS X verwenden. Klicken Sie hierzu auf das Apple Menü > Softwareaktualisierung (Es muss eine Internetverbindung vorhanden sein).

Wenn eine neuere Version von OS X verfügbar ist, wählen Sie sie aus und klicken Sie auf Installieren.

- **2** Führen Sie anschließend einen der folgenden Schritte aus:
	- Wenn Sie Parallels Desktop von der Parallels Website heruntergeladen haben, doppelklicken Sie auf die Festplatten-Imagedatei, die sich sehr wahrscheinlich in Ihrem Ordner Downloads befindet (die Datei hat die Erweiterung "dmg" am Ende).
	- Wenn Sie eine Version von Parallels Desktop mit Verpackung erworben haben, legen Sie den Installationsdatenträger ein.

**Hinweis:** Falls Ihr Mac kein DVD-ROM-Laufwerk besitzt, können Sie Parallels Desktop über das Internet herunterladen. Den Download-Link dazu finden Sie in der Faltschachtel.

**3** Doppelklicken Sie auf das Symbol zum Installieren und befolgen Sie die Anweisungen auf dem Bildschirm, um Parallels Desktop zu installieren.

### Upgrade von Parallels Desktop

Wenn Sie Parallels Desktop 8 oder 9 besitzen, dann befolgen Sie die im Folgenden aufgeführten Schritte, um ein Upgrade auf Parallels Desktop 10 durchzuführen.

#### **Installation oder Upgrade von** Parallels Desktop

**1** Wenn noch nicht geschehen, kaufen Sie ein "Upgrade auf Parallels Desktop 10 für Mac" und laden Sie sich die Version aus dem Parallels Online-Shop unter www.parallels.com/de/buyonline herunter.

Der Produktaktivierungsschlüssel wird an die von Ihnen angegebene E-Mail-Adresse versendet.

- **2** Wenn Parallels Desktop geöffnet ist, beenden Sie Parallels Desktop.
- **3** Befolgen Sie die Anweisungen, um Parallels Desktop 10 zu installieren. Weitere Informationen finden Sie unter Installation von Parallels Desktop (S. 7).

Während der Installation wird die vorige Version von Parallels Desktop automatisch von Ihrem Computer entfernt.

**4** Öffnen Sie Parallels Desktop und geben Sie den Produktaktivierungsschlüssel für Ihr Upgrade ein.

Wenn Sie eine Testversion von Parallels Desktop benutzt haben oder Sie zwar eine Vorgängerversion gekauft aber nicht installiert haben, dann werden Sie aufgefordert, einen vollständigen Aktivierungsschlüssel oder einen Schlüssel für diese Upgrade-Version einzugeben.

**Hinweis:** Um ein Upgrade von Parallels Desktop 2, 3, 4, 5 oder 7 durchzuführen, müssen Sie eine Vollversion von Parallels Desktop 10 zum üblichen Einzelhandelspreis erwerben.

#### Problembehandlung

Wenn Sie ein Problem beim Upgrade von Parallels Desktop haben, finden Sie Informationen zur Problembehandlung unter www.parallels.com/de/support/home oder indem Sie Parallels Desktop öffnen und Hilfe > Probleme lösen auswählen.

### Installieren oder Importieren von Windows

Für die Einrichtung von Windows auf Ihrem Mac gibt es verschiedene Möglichkeiten:

- Windows installieren (S. 9)
- Ihre Daten von einem Windows PC importieren (S. 11)
- Eine bereits installierte Windows Version über eine Boot Camp Partition nutzen (S. 12)
- Windows von einer Vorgängerversion von Parallels Desktop oder einer anderen Virtualisierungssoftware importieren (S. 13)

**In diesem Kapitel** 

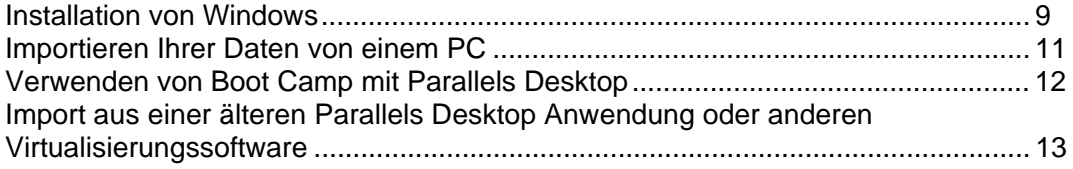

### Installation von Windows

Wenn Sie über eine Windows Installationsquelle (DVD, Imagedatei oder USB-Speichergerät) und einen gültigen Produktschlüssel für Windows verfügen, können Sie Windows auf Ihrem Mac installieren und mit Parallels Desktop benutzen.

So installieren Sie Windows:

- **1** Öffnen Sie Parallels Desktop (im Ordner "Programme") und wählen Sie Datei > Neu.
- **2** Sofern Sie einen Windows Installationsdatenträger haben, legen Sie ihn in das DVD-Laufwerk ein. Wenn Sie ein USB-Speichergerät mit Windows haben, das Sie nutzen wollen, dann schließen Sie dieses an den Mac an.
- **3** Klicken Sie auf Windows oder ein anderes OS von DVD oder Imagedatei installieren.
- **4** Daraufhin scannt Parallels Desktop nach installierbaren Betriebssystemen und listet diese auf. Wenn Sie die Version von Windows sehen, die Sie installieren wollen, dann wählen Sie sie aus, klicken Sie auf Fortfahren und gehen Sie zu Schritt 6 über.
- **5** Wenn die Installationsquelle für Windows nicht automatisch in Schritt 4 angezeigt wurde, klicken Sie auf Manuell suchen, um selbst danach zu suchen. Sie können folgende Quellen durchsuchen:

#### **Installieren oder Importieren von Windows**

- DVD: Falls Sie eine Windows DVD haben, legen Sie sie in das DVD-Laufwerk ein. Sobald Windows erkannt wurde, klicken Sie auf Fortfahren. Falls Ihr Mac nicht über ein DVD-Laufwerk verfügt, können Sie a) ein Apple SuperDrive verwenden, b) das DVD-Laufwerk eines anderen Mac via Entfernte CD/DVD nutzen oder c) ein Image vom Datenträger erstellen.
- Imagedatei: Wenn Sie über eine Windows Imagedatei verfügen, klicken Sie auf Imagedatei und ziehen Sie das Image in das Fenster des Parallels Wizards. Sobald Windows erkannt wurde, klicken Sie auf Fortfahren.
- USB-Laufwerk: Wenn Sie einen bootfähigen USB-Installer mit Windows haben, dann klicken Sie auf USB-Laufwerk und schließen Sie das Laufwerk an den Mac an. Sobald Windows erkannt wurde, klicken Sie auf Fortfahren.

**Hinweis:** Es kann vorkommen, dass Parallels Desktop manche Betriebssysteme nicht erkennt (z. B. die neuesten Linux Distributionen). Falls dies bei Ihnen der Fall ist, Sie aber sicher sind, dass das Betriebssystem installiert werden kann, klicken Sie auf Fortfahren, geben Sie den OS-Typ manuell an (falls nicht aufgelistet, wählen Sie Anderes), und befolgen Sie die Anweisungen auf dem Bildschirm.

**6** Achten Sie darauf, Express-Installation aktiviert zu lassen.

**Hinweis:** Wenn Sie die Express-Installation nicht auswählen, müssen Sie die Parallels Tools nach der Installation installieren, um eine optimale Integration zwischen Windows und OS X zu ermöglichen.

- **7** Geben Sie an, wofür Sie Windows primär nutzen wollen. Dadurch werden die passenden Einstellungen übernommen.
- **8** Wenn Sie Windows 8 installieren, wählen Sie aus, wie es arbeiten soll:
	- Wie Windows 8: Windows 8 startet mit der typischen Startseite und Windows 8 Programme werden nur im Vollbild ausgeführt.
	- Wie Windows 7: Windows 8 startet auf dem Desktop und Windows 8 Programme werden in größenveränderbaren Fenstern ausgeführt. Außerdem ist das Startmenü vorhanden.
- **9** Wählen Sie im Menü Ort aus, wo Windows gespeichert werden soll.

Standardmäßig wird Windows von Parallels Desktop in Ihrem Ordner Dokumente > Parallels abgespeichert. Wenn Sie allen Benutzern Ihres Computers Zugriff auf diese Windows Installation gewähren möchten, dann aktivieren Sie die Option Für andere Benutzer dieses Mac freigeben.

- **10** Wenn Sie Voreinstellungen konfigurieren wollen z. B. wie viel Arbeitsspeicher von Windows beansprucht werden soll oder ob Windows automatisch gestartet werden soll, wenn Sie Parallels Desktop öffnen – dann wählen Sie die Option Einstellungen vor der Installation anpassen aus. Sie können diese Einstellungen auch nach der Installation des Betriebssystems anpassen.
- **11** Klicken Sie auf Fortfahren.

Nun installiert der Assistent Windows.

Sobald Windows installiert ist, können Sie Windows starten, indem Sie ein Windows Programm öffnen (S.14) oder auf den Startknopf im Parallels Desktop Kontrollcenter klicken.

**Wichtig:** Wenn Sie Windows erstmals starten, werden die Parallels Tools installiert, um eine optimale Integration zwischen Windows und OS X zu ermöglichen. Sobald die Parallels Tools installiert sind, werden Sie aufgefordert, Windows neu zu starten.

Haben Sie in Schritt 6 weiter oben nicht Express-Installation ausgewählt, müssen Sie die Parallels Tools manuell installieren.

Wenn Sie Windows installieren, erstellt Parallels Desktop ein Administrator-Benutzerkonto mit leerem Passwort. Nach Abschluss der Installation sollten Sie das Passwort ändern.

**Hinweis:** Sie können Windows auch mithilfe einer Festplatten-Imagedatei eines Installationsdatenträgers installieren. Wählen Sie dazu einfach bei Schritt 4 die Imagedatei aus. Parallels Desktop unterstützt ISO-, DMG-, CUE- und CCD-Festplatten-Images.

### Importieren Ihrer Daten von einem PC

Sie können alle Ihre Daten von einem Windows PC nach Parallels Desktop auf Ihrem Mac importieren. Sie können dann mit allen Ihren Windows Programmen, Dateien und Daten parallel zu OS X arbeiten.

Sie können Ihre Daten über ein Netzwerk oder mithilfe eines externen Speichergeräts importieren.

So importieren Sie Ihre Daten von einem PC:

**1** Legen Sie die Installations-CD für Parallels Desktop in das CD/DVD-Laufwerk Ihres Windows-PCs ein. Wenn die Installation von Parallels Transporter Agent nicht automatisch startet, suchen Sie auf dem Datenträger nach der Datei Parallels Transporter Agent.exe und doppelklicken Sie auf diese.

Wenn Ihr Computer mit dem Internet verbunden ist, überprüft Parallels Transporter, ob Updates verfügbar sind. Wenn ein Update verfügbar ist, klicken Sie auf Neue Version herunterladen und installieren.

**Hinweis:** Sie können Parallels Transporter Agent für Windows auch über http://www.parallels.com/de/download/desktop/ herunterladen.

- **2** Befolgen Sie die Anweisungen auf dem Bildschirm, um Parallels Transporter Agent zu installieren.
- **3** Öffnen Sie Parallels Desktop (im Ordner "Programme") auf Ihrem Mac, wählen Sie Datei > Neu und klicken Sie auf Windows von einem PC übertragen.
- **4** Wählen Sie, wie Sie Ihre Daten übertragen möchten und folgen Sie den Anweisungen.

Mehr Informationen zur Übertragung Ihrer Daten von einem anderen Computer erhalten Sie in der Hilfe auf dem Bildschirm von Parallels Desktop:

**1** Öffnen Sie Parallels Desktop (im Ordner "Programme") und wählen Sie Hilfe > Parallels Desktop Hilfe.

**2** Klicken Sie erst auf Windows installieren oder importieren und dann auf Ihre Daten von einem PC importieren.

### Verwenden von Boot Camp mit Parallels **Desktop**

Boot Camp ist ein Feature von OS X, mit dem Sie Ihren Mac in Windows hochfahren lassen können. Wenn Sie bereits Windows 8, Windows 7, Windows Vista oder Windows XP auf Ihrem Mac mithilfe von Boot Camp installiert haben, dann können Sie Parallels Desktop so einrichten, dass es mit Boot Camp über eine der folgenden zwei Möglichkeiten arbeitet:

• Entweder Sie richten Parallels Desktop so ein, dass es Windows über die Boot Camp Partition ausführt: Änderungen, die Sie in Windows Programmen entweder während Ihrer Arbeit in OS X vornehmen oder wenn Sie Ihren Mac in Windows über Boot Camp starten, werden in beiden System reflektiert.

Wenn Windows über Boot Camp ausgeführt wird, dann gelten folgende Einschränkungen:

- Anhalten ist nicht möglich
- Das Speichern als Snapshot ist nicht möglich
- Windows kann nicht im Abgesicherten Modus ausgeführt werden
- Es kann nicht komprimiert werden
- Oder Sie importieren Windows und Ihre Daten von Boot Camp nach Parallels Desktop: Wenn Windows über Parallels Desktop ausgeführt wird, dann gelten die oben aufgeführten Einschränkungen nicht. Boot Camp und Parallels Desktop sind voneinander getrennt. Änderungen, die Sie in Windows Programmen entweder während Ihrer Arbeit in OS X vornehmen, werden nicht reflektiert, wenn Sie Ihren Mac über Boot Camp in Windows starten.

Einrichtung von Parallels Desktop zur Benutzung von Windows über die Boot Camp **Partition** 

- **1** Öffnen Sie Parallels Desktop (im Ordner "Programme") und wählen Sie Datei > Neu.
- **2** Klicken Sie auf Boot Camp und folgen Sie den Anweisungen auf dem Bildschirm.

**Hinweis:** Wenn Sie beabsichtigen, Windows über Boot Camp zu starten, dann wird empfohlen, dass Sie Windows in Parallels Desktop herunterfahren anstatt Windows in Standby zu schalten.

Import von Windows und Ihren Daten von Boot Camp nach Parallels Desktop

- **1** Konfigurieren Sie Parallels Desktop zur Verwendung über Boot Camp (wie in den Schritten oben beschrieben).
- **2** Rechtsklicken Sie (CTRL-Klick) auf die Boot Camp Version von Windows im Parallels Desktop Kontrollcenter und wählen Sie Boot Camp importieren.

**Hinweis:** Windows muss heruntergefahren sein.

- **3** Klicken Sie auf Importieren.
- **4** Geben Sie an, wo Sie Windows und Ihre Daten speichern wollen und klicken Sie auf Auswählen.

Windows und alle Ihre Daten werden von Boot Camp importiert. Sie können immer noch die originale Version von Windows in Boot Camp verwenden, unabhängig von Parallels Desktop.

**Wichtig:** Wenn Sie Windows erstmals starten, nachdem Sie Parallels Desktop darauf eingestellt haben, mit Boot Camp zu arbeiten, werden die Parallels Tools installiert, um eine nahtlose Zusammenarbeit zwischen Windows und OS X zu ermöglichen. Sobald die Parallels Tools installiert sind, werden Sie aufgefordert, Windows neu zu starten.

### Import aus einer älteren Parallels Desktop Anwendung oder anderen Virtualisierungssoftware

Mit Parallels Desktop 10 für Mac können Sie ein Windows System verwenden, welches Sie mit einer Vorgängerversion von Parallels Desktop oder mit VMware Fusion, Microsoft Virtual PC und Virtualbox eingerichtet haben:

- **1** Öffnen Sie Parallels Desktop (im Ordner "Programme") und wählen Sie Datei > Öffnen.
- **2** Wählen Sie die Windows Datendatei aus, die Sie importieren wollen und klicken Sie anschließend auf Öffnen.
	- Parallels Desktop Datendateien enden mit . pvm.
	- VMware Dateien enden mit . vmx.
	- Virtual PC Dateien enden mit . vmc.
	- VirtualBox Dateien enden mit .xml oder .vbox.

Um eine virtuelle Maschine in Parallels Desktop hinzuzufügen, können Sie auch einfach eine Parallels .pvm-Datei in das Parallels Desktop Kontrollcenter ziehen.

- **3** Starten Sie Windows.
- **4** Wählen Sie Aktionen > Parallels Tools installieren und folgen Sie den Anweisungen auf dem Bildschirm.

### Wie Sie Windows nutzen

In diesem Abschnitt erfahren Sie die Grundlagen der Verwendung von Windows parallel zu Mac OS X.

#### **In diesem Kapitel**

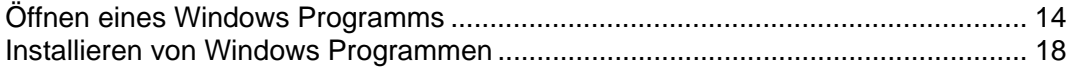

### Öffnen eines Windows Programms

Ein Windows Programm zu öffnen ist so einfach wie das Öffnen einer Mac Anwendung. Im Folgenden werden einige Methoden aufgelistet, um Windows Programme zu öffnen:

- Über den Ordner "Windows Applications" im Dock
- Über Windows Startmenü
- Über OS X Finder
- Über das Dock
- Über die Spotlight-Suche
- Über das Launchpad (sofern Sie OS X Lion oder aktueller nutzen)

Hinweis: Alle Windows Programmsymbole sind leicht am Parallels Desktop Symbol **II** an deren rechter unterer Ecke der Programmsymbole zu erkennen.

Der Ordner Windows Applications

Dieser Ordner ist über das OS X Dock erreichbar und enthält alle Ihre Windows Programme. Wenn Sie weitere Programme installieren, werden sie automatisch hinzugefügt.

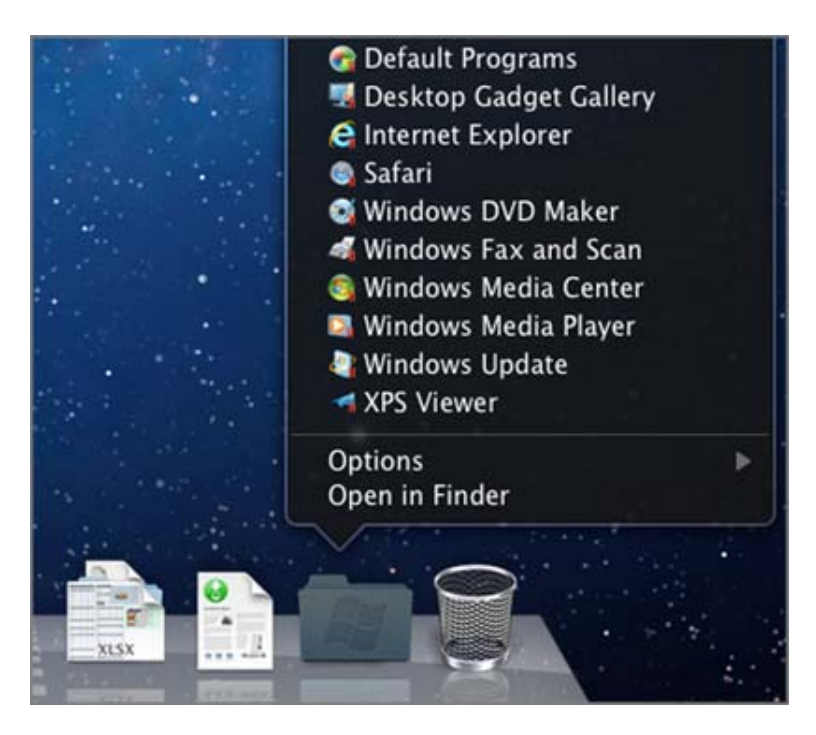

So öffnen Sie ein Windows Programm unter Verwendung des Ordners "Windows Applications":

• Klicken Sie auf den Ordner und wählen Sie ein Programm aus.

So fügen Sie den Ordner "Windows Applications" zum Dock hinzu:

- **1** Führen Sie zunächst einen der folgenden Schritte aus:
	- Klicken Sie in der Menüleiste auf das Parallels Symbol II und wählen Sie Konfigurieren.
	- Wenn die Menüleiste von Parallels Desktop am oberen Rand des Bildschirms sichtbar ist, wählen Sie Aktionen > Konfigurieren.
- **2** Klicken Sie auf Optionen und dann auf Programme.
- **3** Vergewissern Sie sich, dass die Option Windows Programme mit Mac teilen ausgewählt ist und wählen Sie dann Windows Programmordner im Dock anzeigen aus.

#### Das Windows Startmenü

So öffnen Sie ein Windows Programm vom Startmenü aus:

- **1** Führen Sie zunächst einen der folgenden Schritte aus:
	- Klicken Sie in der Menüleiste auf das Parallels Symbol II und wählen Sie Windows Startmenü.

#### **Wie Sie Windows nutzen**

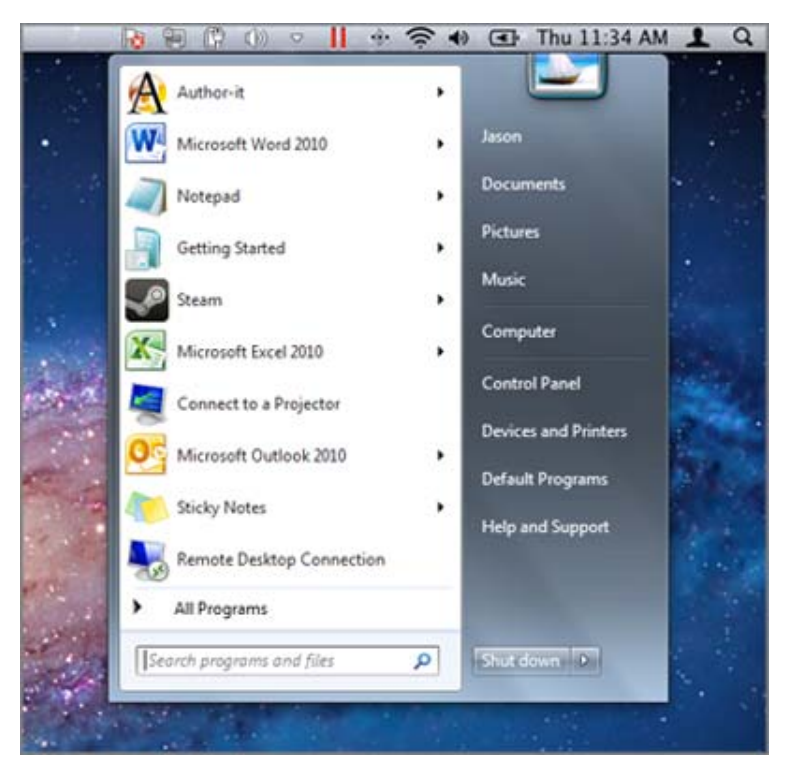

• Falls Windows sich im Vollbildmodus oder Fenstermodus befindet, öffnen Sie das Startmenü, wie Sie es üblicherweise tun würden.

**Hinweis:** Sie können auch per Befehl-Klick oder rechtem Mausklick auf das Parallels Symbol klicken.

**2** Klicken Sie auf das gewünschte Programm.

#### OS X Finder

Sie können auch ein Programm öffnen, indem Sie in Finder auf das entsprechende Symbol klicken.

So finden Sie Windows Programme im Finder:

• Doppelklicken Sie auf dem Schreibtisch auf das Windows Volume und öffnen Sie dann den Ordner "Program Files".

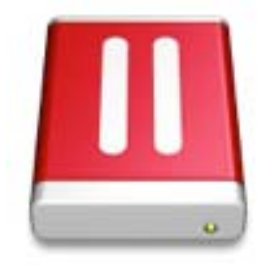

**Hinweis:** Damit das Windows Volume auf dem Schreibtisch angezeigt werden kann, muss das Anzeigen verbundener Server in OS X Finder aktiviert sein. Klicken Sie auf eine beliebige Stelle auf dem Schreibtisch, wählen Sie in der Menüleiste Finder > Einstellungen und aktivieren Sie dann Verbundene Server.

Sie können auf dem OS X Schreibtisch einen Alias für ein Windows Programm erstellen. Dann können Sie dieses Programm jederzeit per Doppelklick öffnen.

So erstellen Sie einen Alias für ein Windows Programm auf dem OS X Schreibtisch:

• Wählen Sie das Programm in Finder aus und wählen Sie Datei > Alias erstellen aus. Ziehen Sie das Alias-Symbol anschließend auf den Schreibtisch.

#### Das Programmsymbol im Dock

Wenn Sie ein Windows Programm öffnen, erscheint das Symbol im OS X Dock unten auf dem Bildschirm. Standardmäßig, wenn Sie ein Programm schließen, verschwindet das Symbol vom Dock. Wenn Sie ein Programmsymbol im Dock behalten, dann können Sie es jederzeit schnell öffnen.

Um ein Windows Programmsymbol im Dock zu behalten, wählen Sie eine der folgenden Möglichkeiten:

- Klicken Sie mit der rechten Maustaste (oder Ctrl-Klick) auf das Windows Programmsymbol im Dock und wählen Sie im Kontextmenü die Option Im Dock behalten aus.
- Ziehen Sie das Programmsymbol vom Finder ins Dock.

Sie können ein Programm jederzeit öffnen, indem Sie auf das entsprechende Symbol im Dock klicken.

#### Spotlight

Sie können mithilfe von Spotlight nach Windows Programmen suchen und diese öffnen:

• Klicken Sie oben rechts im Bildschirm auf das Spotlight Symbol oder drücken Sie Cmd+Leertaste auf Ihrer Tastatur. Geben Sie dann den Programmnamen ein und wählen Sie es aus der Liste aus.

#### **Launchpad**

Wenn Sie OS X Lion oder aktueller nutzen, können Sie eine Vollbilddarstellung aller Ihrer Windows Programme und Mac Applikationen anzeigen, indem Sie Launchpad verwenden. Sie müssen lediglich auf das Launchpad Symbol (ähnelt einer Rakete) im Dock klicken. Daraufhin können Sie jegliche OS X Applikationen anklicken, um sie zu öffnen. Um ein Windows Programm zu öffnen, klicken Sie auf den Windows Ordner und dann auf das Programm Ihrer Wahl.

**Hinweis:** Der Windows Ordner ist in Launchpad nur verfügbar, wenn die Freigabe von Windows Programmen aktiviert ist.

#### **Wie Sie Windows nutzen**

Um ein Windows Programm vom Windows Ordner in eine Hauptseite von Launchpad zu verschieben, müssen Sie folgendermaßen vorgehen:

- Wenn Sie Launchpad geöffnet haben, klicken Sie auf den Ordner, der Ihre Windows Programme enthält und ziehen Sie ein Programm auf das Launchpad Symbol im Dock.
- Starten Sie das gewünschte Windows Programm, rechtsklicken Sie auf dessen Symbol im Dock und wählen Sie Zu Launchpad hinzufügen.

Um ein Windows Programm von Launchpad zu entfernen, starten Sie es, rechtsklicken Sie auf dessen Symbol im Dock und wählen Sie Von Launchpad entfernen.

### Installieren von Windows Programmen

Auf Ihrem Mac funktioniert die Installation von Windows Programmen genauso wie auf einem Windows PC. Die zwei üblichen Vorgehensweisen sind:

- Die Verwendung einer Installations-CD oder -DVD
- Der Download des Programms oder der Installationsdatei über das Internet oder ein Netzwerk

Programminstallation über eine Installations-CD oder -DVD

- **1** Öffnen Sie ein beliebiges Windows Programm, um Windows zu starten.
- **2** Legen Sie den Installationsdatenträger ein.
- **3** In den meisten Fällen öffnet sich ein Dialogfenster zur automatischen Wiedergabe. Klicken Sie auf die Option, eine Setup- oder Installationsdatei auszuführen und befolgen Sie anschließend die Anweisungen auf dem Bildschirm.

Installation eines Programms über das Internet oder ein Netzwerk

• Laden Sie sich das Programm oder die Installationsdatei herunter und befolgen Sie die Anweisungen von der Programmquelle.

In den meisten Fällen können Sie entweder die Installationsdatei ausführen und die Anweisungen auf dem Bildschirm befolgen oder Sie öffnen einfach das heruntergeladene Programm.

### Weitere Informationen, Support und Feedback

Nähere Informationen dazu, wie Sie alle Funktionen von Parallels Desktop für Mac nutzen, finden Sie im *Parallels Desktop Benutzerhandbuch*, das online verfügbar ist.

Wenn Sie das *Parallels Desktop Benutzerhandbuch* herunterladen möchten:

**1** Wählen Sie in Parallels Desktop Hilfe > Online-Dokumentation (eine Internetverbindung ist erforderlich).

und es öffnet sich eine Webseite, auf der Sie Zugriff auf alle Parallels Desktop Handbücher und Anleitungen haben.

**2** Klicken Sie auf den PDF-Link neben Parallels Desktop Benutzerhandbuch.

Im *Parallels Desktop Benutzerhandbuch*, finden Sie Informationen zu Themen wie:

- Einstellen, wie Windows und Mac OS X zusammenarbeiten
- Freigabe von Programmen und Dateien
- Zugang zum Internet
- Aktivierung der Sicherungseinstellungen
- Verbinden von Geräten
- Schutz für Windows
- Leistungsoptimierung
- Und vieles mehr...
	- **In diesem Kapitel**

Weitere Ressourcen .................................................................................................. 19

### Weitere Ressourcen

Für weitere Informationen und Hilfe zur Verwendung von Parallels Desktop nutzen Sie die nachfolgenden Ressourcen:

#### Weitere Informationen, Support und Feedback

- Parallels Desktop Hilfe: Detaillierte Anweisungen zur Nutzung aller Funktionen von Parallels Desktop erhalten Sie, wenn Sie Parallels Desktop öffnen und Hilfe > Parallels Desktop Hilfe auswählen, oder wenn Sie auf das Parallels Symbol II in der Menüleiste klicken und Parallels Desktop Hilfe auswählen.
- Parallels Support-Website: Die Parallels Support-Website enthält Hilfedateien zum Produkt und einen Abschnitt mit häufig gestellten Fragen . Besuchen Sie parallels.com/de/support/desktop-virtualization/desktop.
- Parallels Wissensdatenbank: Diese Online-Ressource enthält wertvolle Artikel zur Verwendung von Parallels Desktop und anderen Produkten von Parallels. Besuchen Sie kb.parallels.com.
- Online-Dokumentation: Sie finden die Handbücher und Anleitungen für Parallels Desktop und Parallels Transporter auch online im PDF-Format. Wählen Sie in der Menüleiste Hilfe > Online-Dokumentation, um sie online einzusehen.

#### Feedback

• Parallels begrüßt es, wenn Sie Feedback dazu geben, wie die Dokumente von Parallels noch hilfreicher gemacht werden können. Feedback können Sie uns mithilfe des Feedback-Formulars für die Dokumentation auf unserer Website (http://www.parallels.com/de/support/usersdoc/) zukommen lassen.